## Batch Parsing XML Metadata for Cataloging GIS Data

## Jeff Essic

# Data Services Librarian North Carolina State University jeff\_essic@ncsu.edu *2005 ESRI Education Users Conference*

**NC STATE UNIVERSITY** 

## Problem

Need to create *GIS Lookup* Cataloging Records for multiple data layers contained within various data collections in a time efficient manner.

## What is *GIS Lookup*?

- Database of cataloged geospatial data layers
- Allows keyword and thematic searching
- Provides data layer identification, access instructions, related terms, description, source info, coordinate system info, etc.
- Links to data download, metadata, collection web pages, related data, web mapping, other docs.
- As of May 2005, contains 2027 records.

3:26 Note: The following screenshots were taken prior to implementing NCSU Libraries' 2005 website redesign.

## GIS Lookup Architecture

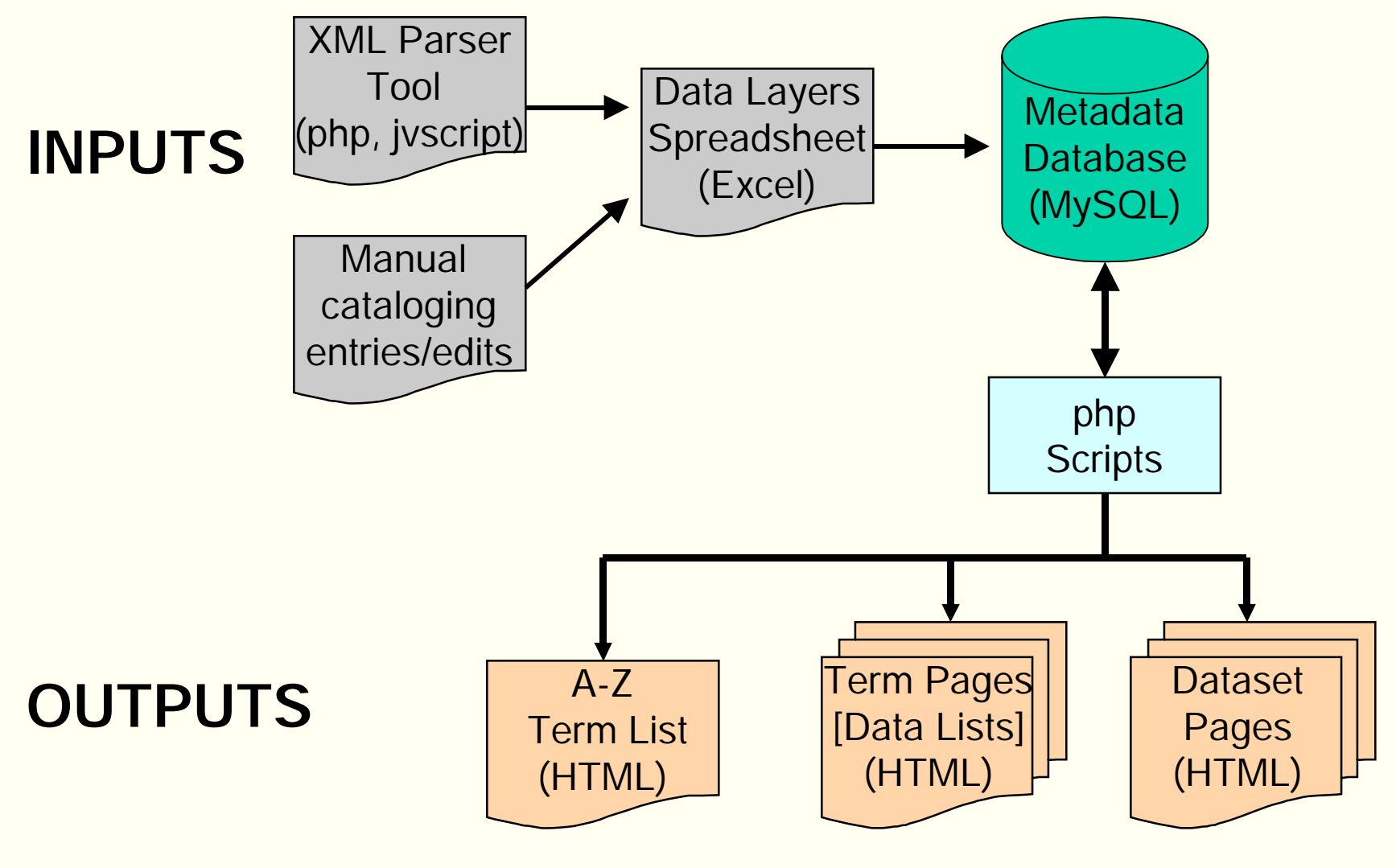

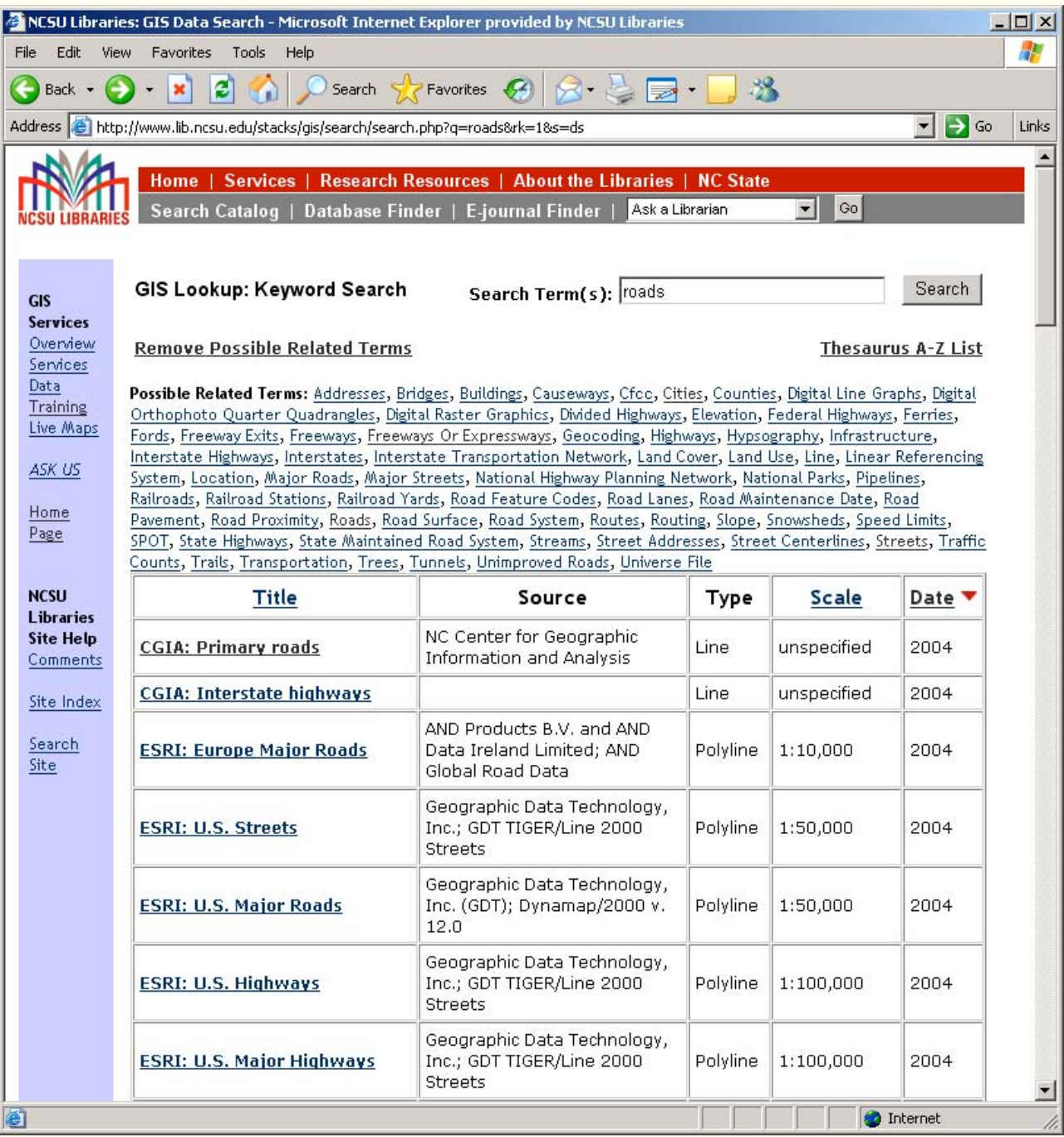

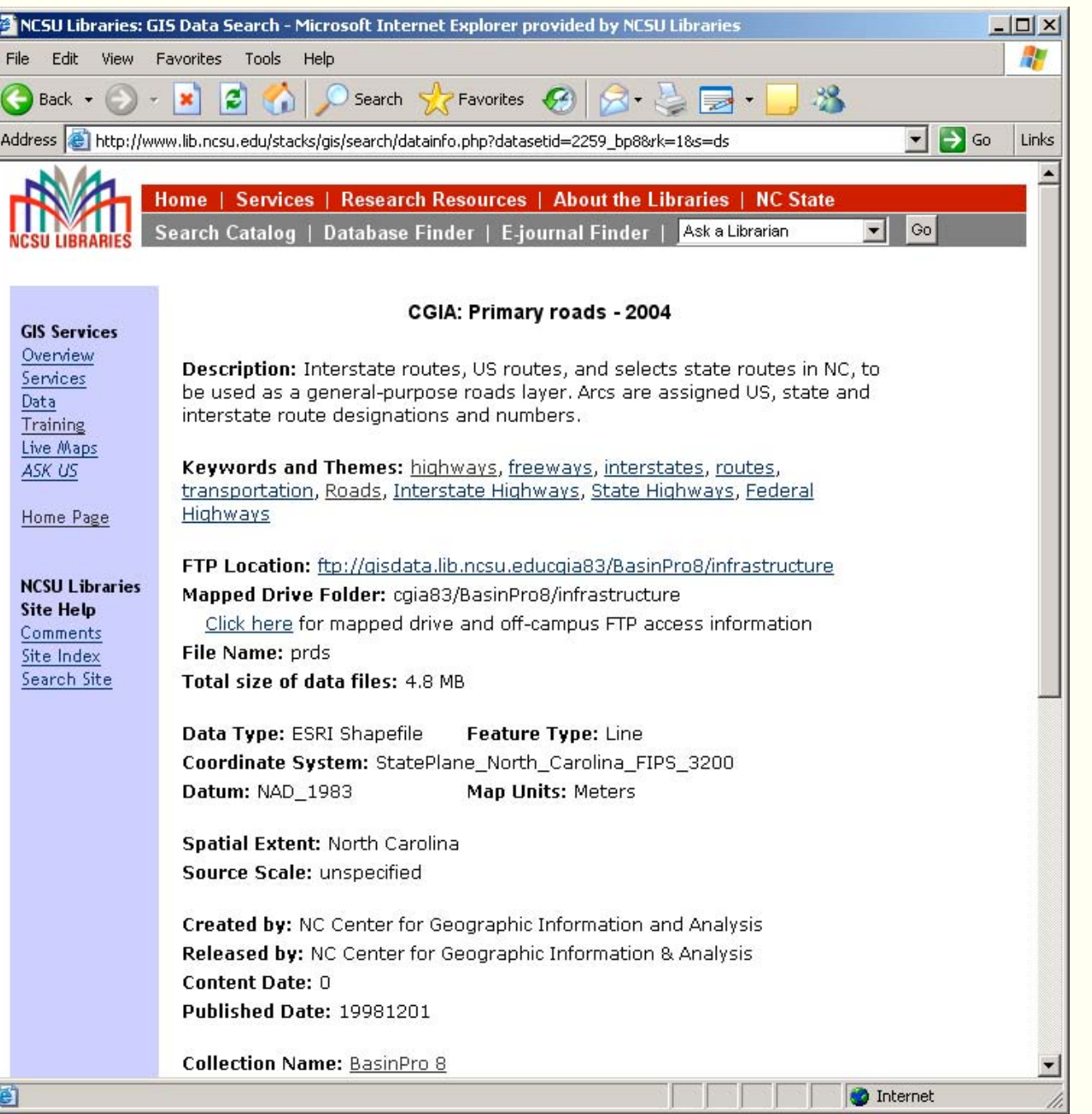

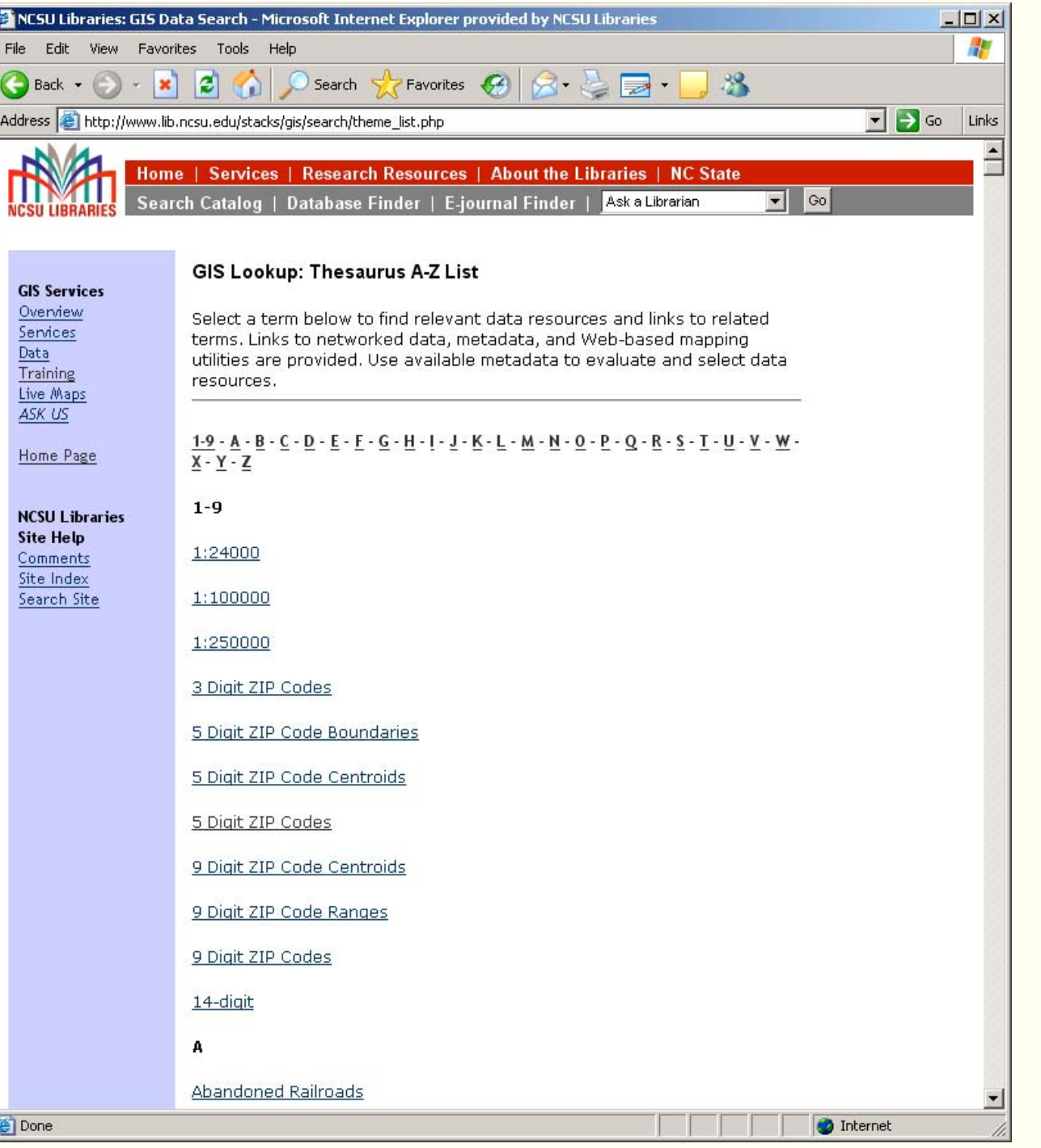

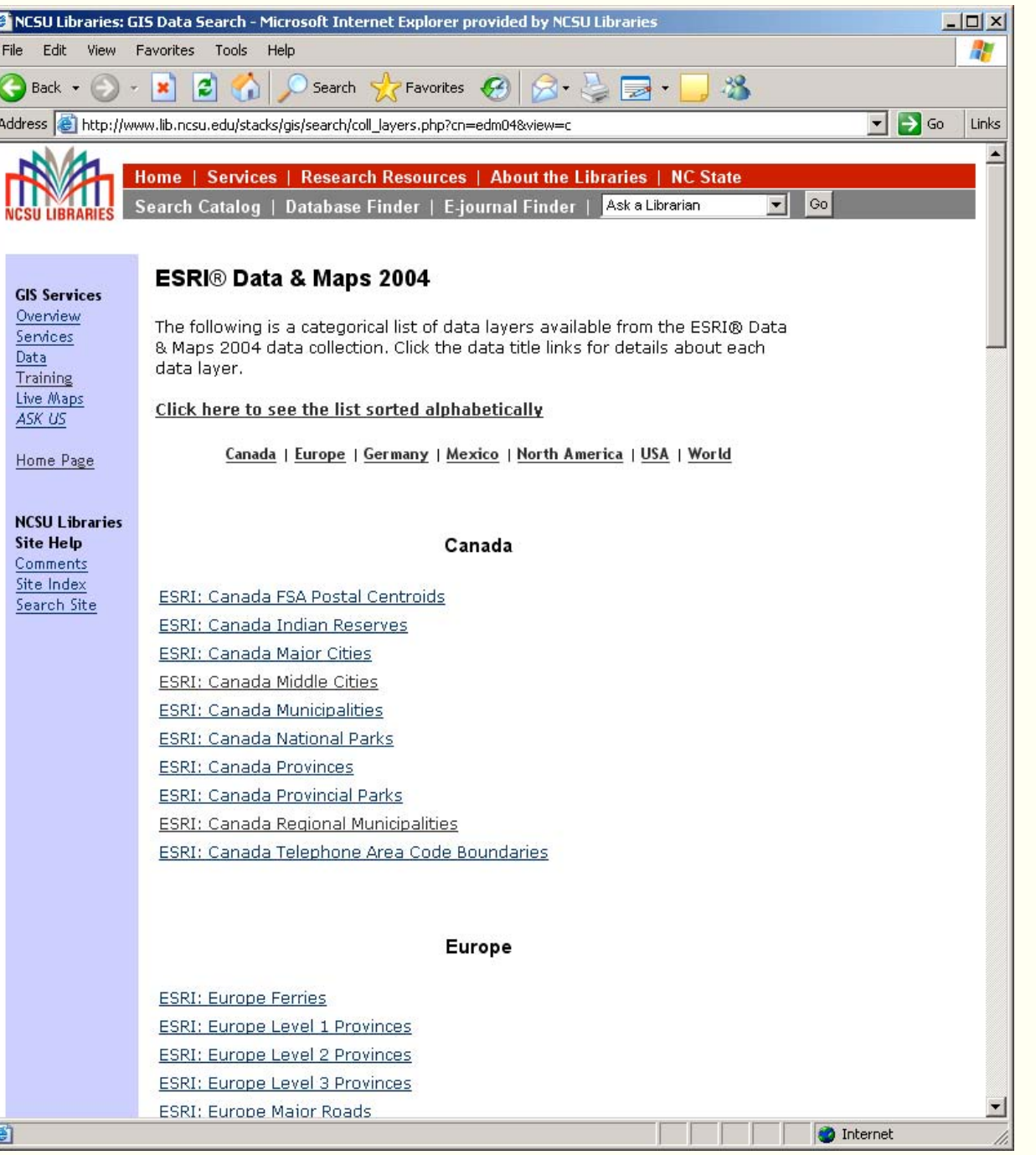

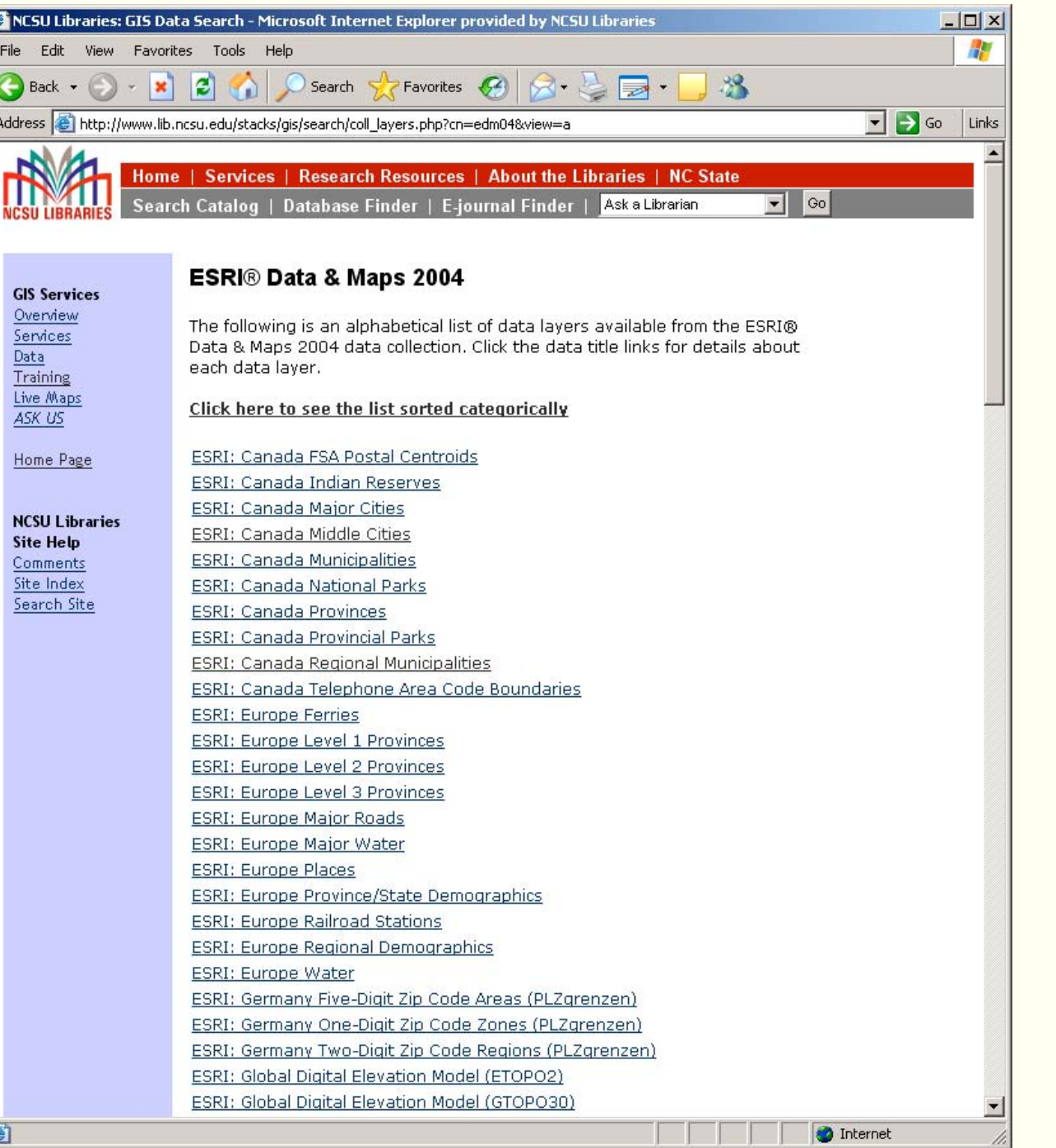

## **Solution**

- Parse XML metadata files for element content needed for cataloging
	- Geospatial data are increasingly accompanied by XML metadata files, usually in FGDC format.
	- XML advantage: automated extraction of metadata elements needed for cataloging
	- Batch processes can very quickly extract elements from a large set of XML files
	- Extraction process must remain independent of any metadata structure standard

### **Goal**:

Develop an automated process for harvesting selected metadata elements from multiple XML files.

Data Layer Title

```
http://www.lib.ncsu.edu/stacks/gis/xml2wtab/xmlfiles/dtl_cnty.sdc.xml - Microsoft Internet Explorer provided by NCSU Libraries
                                                                                                                 -\Box\timesÆ
              Favorites Tools Help
File
    Edit View
                                                           8 S R
                      e
                                             Favorites C4
                                                                              38Back -
                                   Search
                 \mathbf{x}\blacktriangleright \blacktriangleright Go Links
Address & http://www.lib.ncsu.edu/stacks/gis/xml2wtab/xmlfiles/dtl_cnty.sdc.xml
   \leq?xml version="1.0" ?>
   <!-- <! DOCTYPE metadata SYSTEM "http://www.esri.com/metadata/esriprof80.dtd"> -->
 - <metadata xml:lang="en">
   - <Esri><MetaID>{80FB5E47-D9E2-4BD9-891B-8A9DAD4A7153}</MetaID>
       <CreaDate>20021204</CreaDate>
       <CreaTime>15060400</CreaTime>
      <SyncOnce>FALSE</SyncOnce>
      <SyncDate>20040320</SyncDate>
       <SyncTime>08513400</SyncTime>
       <ModDate>20040320</ModDate>
       <ModTime>11274400</ModTime>
       <Sync>FALSE</Sync>
       <PublishedDocID>{E46657AB-88A7-45DA-B9B2-8F493CCB14B9}</PublishedDocID>
     </Esri>- \langleidinfo\rangle<native Sync="TRUE">Microsoft Windows 2000 Version 5.0 (Build 2195) Service Pack 3; ESRI
        ArcCatalog 9.0.0.532</native>
     - <descript>
         <langdata Sync="TRUE">en</langdata>
        <abstract>U.S. Counties represents the counties of the United States in the 50 states and the
          District of Columbia.</abstract>
         <purpose>U.S. Counties provides detailed boundaries that are consistent with the tract and
          state data sets and are effective at regional and state levels.</purpose>
         <supplinf>Largest scale when displaying the data: 1:100,000.</supplinf>
       </descript>
     - <citation>
       - <citeinfo><origin>Geographic Data Technology, Inc.</origin>
          <pubdate>20040301</pubdate>
          <title>U.S. Counties</title>
          <ftname Sync="TRUE">dtl_cnty.sdc</ftname>
          <geoform Sync="TRUE">vector digital data</geoform>
          <edition>2004</edition>
         - <serinfo>
            <sername>ESRI® Data & Maps</sername>
            <issue>2004</issue>
          </serinfo>- <pubinfo>
\left| \cdot \right|Done
                                                                                                   C Internet
```
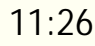

## Existing Tools

- Internet search for software tools, scripts, utilities, etc. did not yield any turnkey solutions.
	- Majority of tools were designed for XML file creation or did not offer structure independence flexibility.
	- However, php and javascript provide robust capabilities for interacting with XML

# XML Parser Tool: Client Interface

Files to parse are located in the /xmlfiles folder.

Choose any file from the drop-down menu in order to list the fields and sample text.

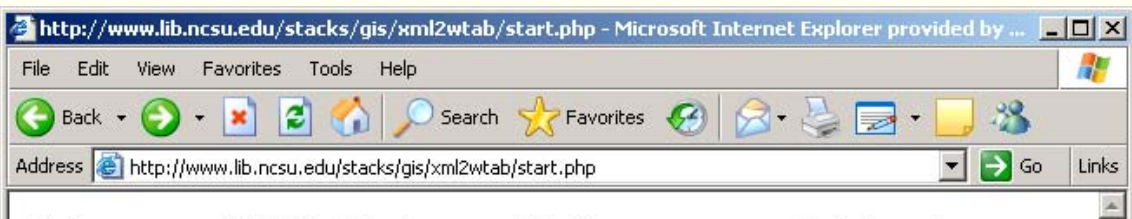

### Select one .XML file from which to extract field nodes:

The .xml files listed below in the drop down window are all the .xml files contained in the /stacks/gis/xml2wtab/xmlfiles folder. They need to all be based on a standard metadata template.

After you choose a file and hit submit, this application will extract the field nodes and text from one of the files, and allow you to choose which fields you want to use to make a table (note: large binary data fields are excluded).

In the next screen, after you have picked your fields of interest, hit submit, and an HTML-base table will be created of the fields you chose for all the .xml files in this working directory. The HTML table can be copied and pasted into a spreadsheet for further processing, and exported into a database.

It doesn't matter which file below you choose as long as they are all based on a standard template.

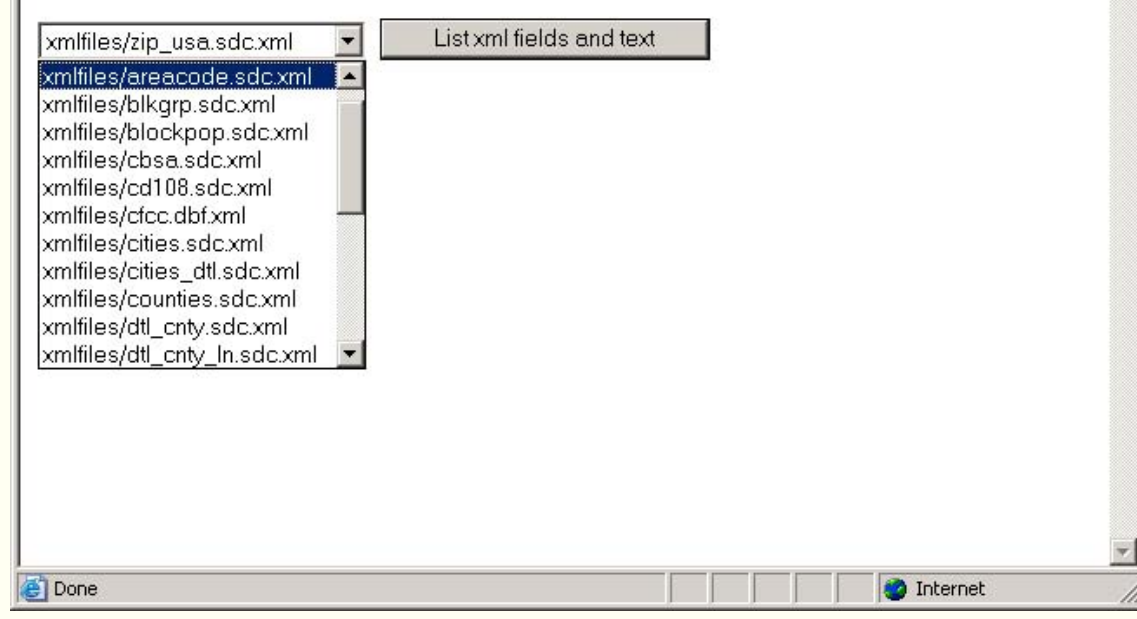

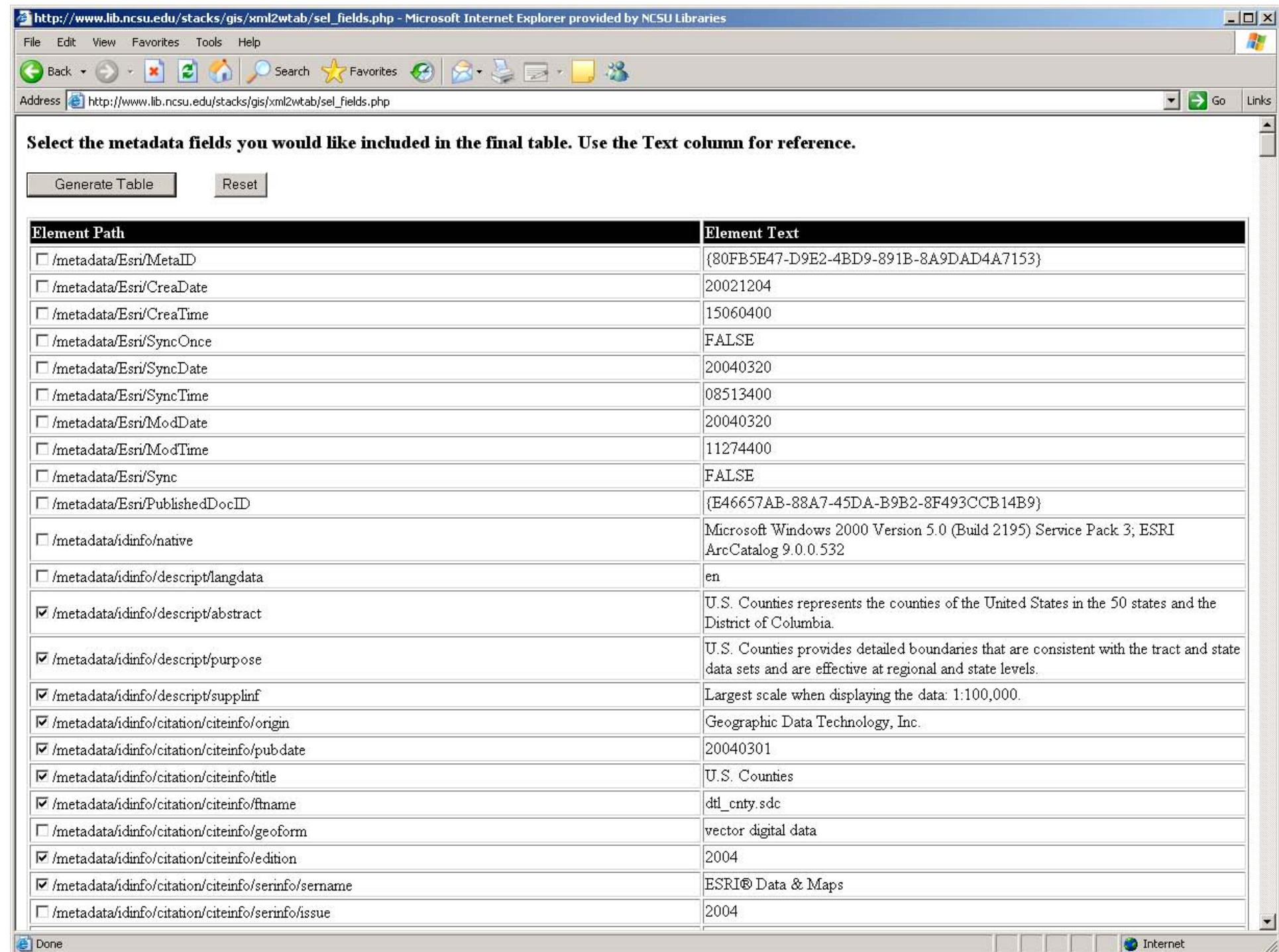

http://www.lib.ncsu.edu/stacks/gis/xml2wtab/creat\_tab.php - Microsoft Internet Explorer provided by NCSU Libraries

#### File Edit View Favorites Tools Help

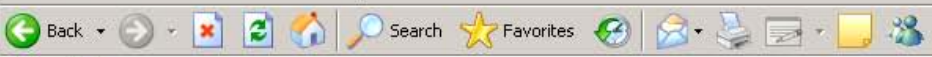

Address **(c)** http://www.lib.ncsu.edu/stacks/gis/xml2wtab/creat\_tab.php

#### **Custom Summary Table for XML docs**

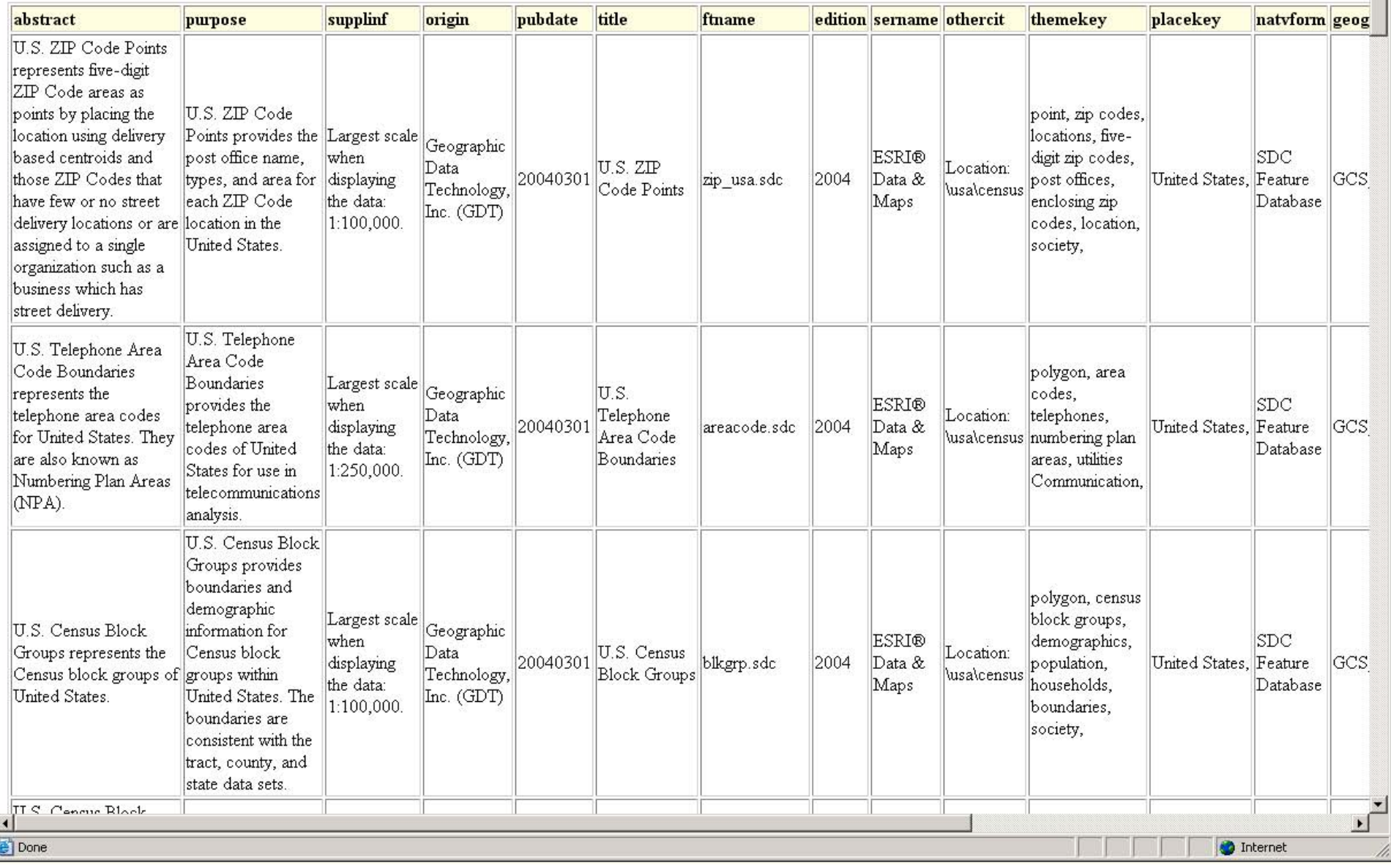

 $-10x$ 肌

> Links  $\blacktriangle$

 $\overline{\phantom{a}}$   $\overline{\phantom{a}}$   $\overline{\$ 

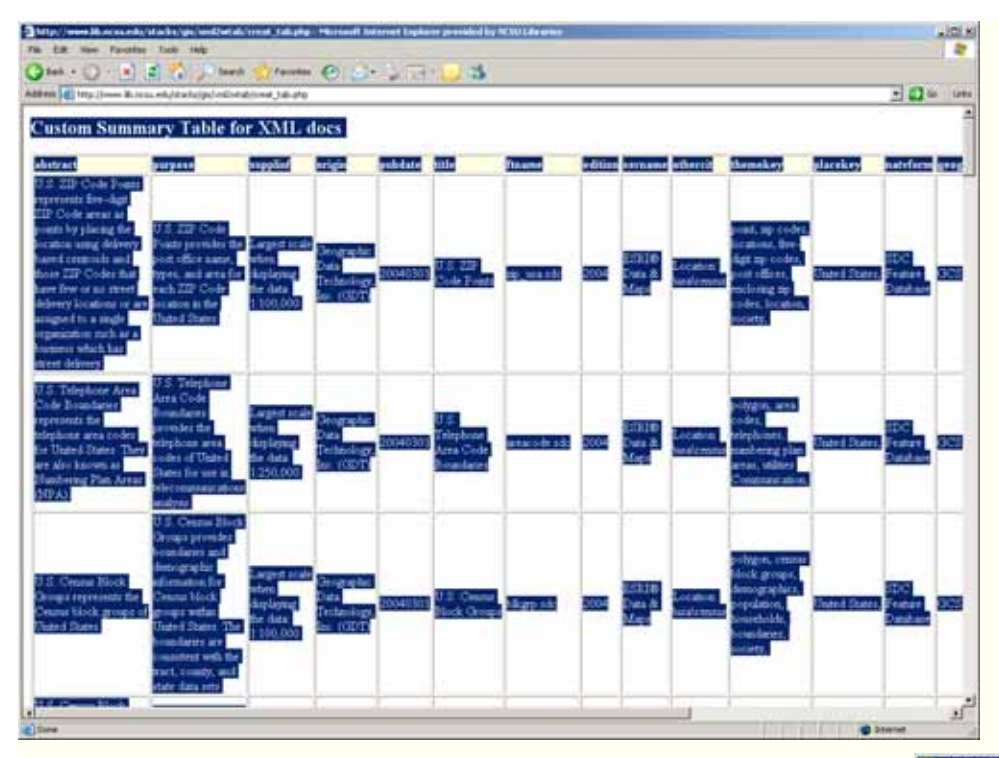

## "Select All" of the output HTML table and copy it to the system clipboard…

…paste contents into a spreadsheet document and clean up as necessary.

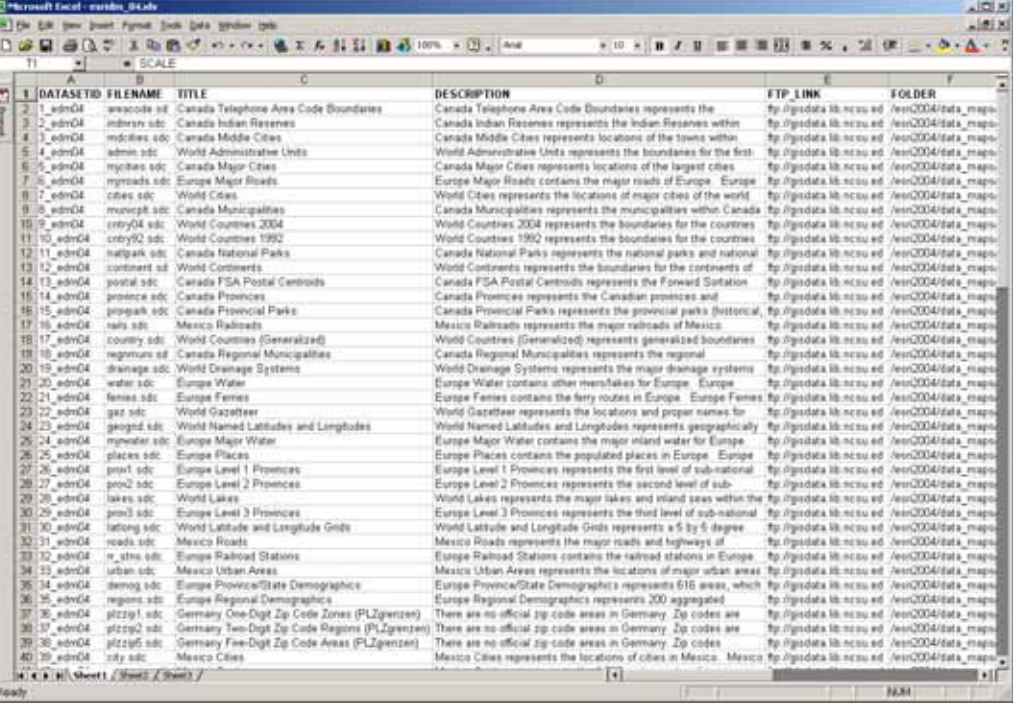

#### Excel to MySQL 1.2

Dump file path:

Step 2 of 4 Select data source and destination

C:\GIS\metadata\all\_recds.icd

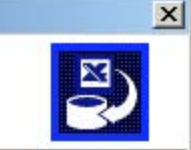

Browse...

Browse...

Select MS Excel spreadsheet to convert and MySQL destination database. Click 'Browse' to find data source through directory tree.

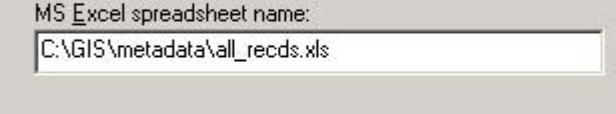

Convert data layer records in spreadsheet document into SQL INSERT statements for database…

Www.lib.ncsu.edu >> localhost >> GISdatacat >> all recds | phpMyAdmin 2.6.1-pl3 - Microsoft Internet Exp  $|D| \times$  $\nabla$  Extract field names from the first row File Edit View Favorites Tools Help 都 ◎ Back → ① · ■ ② ② D Search gr Favorites ④ ② · ② □ · ■ ③ Address [2] http://www.lb.ncsu.edu/systems/pna/ B Go Links Server: Billocalhost > Database: BiGISdatacat > Table: III all recds EStructure Browse 350L Search Filmsert MExport 52 Operations MEmpty 20rop < Back Next > Can phpMyAdmin Showing rows 60 - 89 (2027 total, Query took 0.1130 sec) 45699 SQL-query: **SELECT** Database: **FROM 'all nicht** GISdatacat (4)  $\overline{\phantom{a}}$ ORDER BY FOLDER DESC **LIMT 60 30** (Edit) [Explain SQL] [Create PHP Code] [Refresh] GISdatacat **M** ESPIDMON **ER NTADOA** Show: 150 row(s) starting from record # 30 聞 all\_recds ow(s) starting from record # [-U<br>Monde and repeat headers after  $\boxed{100}$  cells 2 22 Page number  $\boxed{3, 2}$  $\ll$   $\ll$ **III** basingrot in horizontal Sort by key: None  $\sqrt{60}$ …Import INSERT **+ T + DATASETNO REC\_ID FILENAME** DESCRIPTION **FOLDER +** SIZE TILED BY SOURCE TITLE  $-772334$ CGIA cgia83/BasinPro8/environmental 0.27 **NC DENR** 2334\_bp8 nc\_animal\_ops Points Locations of representing Division of statements into Water Quality **BINTING The** lagoons accroximate center of swin... database, and perform  $F$  7 7 2333 2333 bpB marea CGIA The Natural cgial3/BasinProb/environmental 10.45 NC DENR Div. of Parks Natural Heritage Program (North) Heritage and Managed Carolina Recreation. final edits if needed.Areas Depar. Natural Heri.  $-772332$ CGIA Major surface cgia83/BasinProB/environmental **NC Center for** 2332\_bp8 major\_hydro\_poly 39 Waterbodies waters as a Geographic Information subset of 1:24,000 and Analysis hwdro.  $-22331$ 2331\_bpB major\_hydro\_arcs CGIA: Major Major surface cgia83/BasinProB/environmental 19.31 **NC Center for** hydrography waters as a Geographic subset of **Information** 1:24,000 and Analysis hydro. **ID** Inter

## How it works – Script Backend

- •Six Files, ~ 10 KB
- • config.php:
	- Specifies the /xmlfiles folder as where the XML files are located.
	- Specifies the file type to parse (XML)
- • start.php:
	- Gives basic instructions
	- Reads the list of XML files to a dropdown list
	- Users selects one of the files to use for listing metadata fields and content

- • sel\_fields.php
	- Calls a javascript to load the selected XML file using Microsoft.XMLDOM
	- Calls a javascript which loads xslstyle\_x2w.xsl
	- Calls a javascript to display the results of xslstyle\_x2w.xsl

- • xslstyle\_x2w.xsl
	- xsl template that generates a checkbox, element pathname, and element content for each metadata field in the selected XML file.
	- Since XML files may contain binary data (e.g. preview graphics), the xsl does not select nodes with > 10,000 characters
	- Passes the selected element paths to creat\_tab.php

- • xsl\_tabstyle.xsl
	- Output table stylesheet
	- Dynamically written by creat\_tab.php
	- Instructs output table to contain the value of each selected element
	- Is executed for each XML file by creat\_tab.php
	- Must be a pre-existing file (can be zero length) with write permissions. Content is overwritten whenever creat\_tab.php is executed.

- • creat\_tab.php
	- Generates the output table stylesheet template and writes it on-the-fly to xsl\_tabstyle.xsl
	- If multiple "keyword" fields exist, concatenates them into one comma separated field
	- Creates output table headers and structure
	- Loops through all XML files in the xmlfolder, calling a javascript to extract data from the selected elements, as specified by the xsl\_tabstyle.xsl template
	- Outputs element names and content for all XML files in an HTML table

## Time Efficiency

- Cataloging NC BasinPro 8 took a span of about 5 weeks for approximately 80 data records.
- Cataloging ESRI Data and Maps 2004, which has about 130 records, took 3 days.

## **Limitations**

- Limited by XML metadata content, formation
- Designed and tested to work only in Internet Explorer 6 - javascript relies on an IE ActiveX object call to work. Does not work in Firefox.

## Future Applications

- Use for batch parsing any set of XML files
- Will be exploring using this tool for extracting layer information from WMS / WFS capability files

## Code Distribution

Issues pertaining to distribution of the code have not been decided as of June 3, 2005, the date of submission of this presentation to ESRI. Contact jeff\_essic@ncsu.edu for later status information.